**Sun Fire X4640 Server ESX Installation Guide**

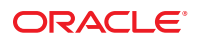

Part No: 821–0470 December 2010, Rev A

Copyright © 2009, 2010, Oracle and/or its affiliates. All rights reserved.

This software and related documentation are provided under a license agreement containing restrictions on use and disclosure and are protected by intellectual property laws. Except as expressly permitted in your license agreement or allowed by law, you may not use, copy, reproduce, translate, broadcast, modify, license, transmit, distribute, exhibit, perform, publish, or display any part, in any form, or by any means. Reverse engineering, disassembly, or decompilation of this software, unless required by law for interoperability, is prohibited.

The information contained herein is subject to change without notice and is not warranted to be error-free. If you find any errors, please report them to us in writing.

If this is software or related software documentation that is delivered to the U.S. Government or anyone licensing it on behalf of the U.S. Government, the following notice is applicable:

U.S. GOVERNMENT RIGHTS Programs, software, databases, and related documentation and technical data delivered to U.S. Government customers are "commercial computer software" or "commercial technical data" pursuant to the applicable Federal Acquisition Regulation and agency-specific supplemental regulations. As such, the use, duplication, disclosure, modification, and adaptation shall be subject to the restrictions and license terms set forth in the applicable Government contract, and, to the extent applicable by the terms of the Government contract, the additional rights set forth in FAR 52.227-19, Commercial Computer Software License (December 2007). Oracle America, Inc., 500 Oracle Parkway, Redwood City, CA 94065.

This software or hardware is developed for general use in a variety of information management applications. It is not developed or intended for use in any inherently dangerous applications, including applications which may create a risk of personal injury. If you use this software or hardware in dangerous applications, then you shall be responsible to take all appropriate fail-safe, backup, redundancy, and other measures to ensure its safe use. Oracle Corporation and its affiliates disclaim any<br>liability for any damages caused by use of this soft

Oracle and Java are registered trademarks of Oracle and/or its affiliates. Other names may be trademarks of their respective owners.

AMD, Opteron, the AMD logo, and the AMD Opteron logo are trademarks or registered trademarks of Advanced Micro Devices. Intel and Intel Xeon are trademarks or registered trademarks of Intel Corporation. All SPARC trademarks are used under license and are trademarks or registered trademarks of SPARC International, Inc. UNIX is a registered trademark licensed through X/Open Company, Ltd.

This software or hardware and documentation may provide access to or information on content, products, and services from third parties. Oracle Corporation and its affiliates are not responsible for and expressly disclaim all warranties of any kind with respect to third-party content, products, and services. Oracle Corporation and its affiliates will not be responsible for any loss, costs, or damages incurred due to your access to or use of third-party content, products, or services.

Ce logiciel et la documentation qui l'accompagne sont protégés par les lois sur la propriété intellectuelle. Ils sont concédés sous licence et soumis à des restrictions d'utilisation et de divulgation. Sauf disposition de votre contrat de licence ou de la loi, vous ne pouvez pas copier, reproduire, traduire, diffuser, modifier, breveter, transmettre, distribuer, exposer, exécuter, publier ou afficher le logiciel, même partiellement, sous quelque forme et par quelque procédé que ce soit. Par ailleurs, il est interdit de procéder à toute ingénierie inverse du logiciel, de le désassembler ou de le décompiler, excepté à des fins d'interopérabilité avec des logiciels tiers ou tel que prescrit par la loi.

Les informations fournies dans ce document sont susceptibles de modification sans préavis. Par ailleurs, Oracle Corporation ne garantit pas qu'elles soient exemptes d'erreurs et vous invite, le cas échéant, à lui en faire part par écrit.

Si ce logiciel, ou la documentation qui l'accompagne, est concédé sous licence au Gouvernement des Etats-Unis, ou à toute entité qui délivre la licence de ce logiciel ou l'utilise pour le compte du Gouvernement des Etats-Unis, la notice suivante s'applique :

U.S. GOVERNMENT RIGHTS. Programs, software, databases, and related documentation and technical data delivered to U.S. Government customers are "commercial computer software" or"commercial technical data" pursuant to the applicable Federal Acquisition Regulation and agency-specific supplemental regulations. As such, the use, duplication, disclosure, modification, and adaptation shall be subject to the restrictions and license terms set forth in the applicable Government contract, and, to the extent applicable by the terms of the Government contract, the additional rights set forth in FAR 52.227-19, Commercial Computer Software License (December 2007). Oracle America, Inc., 500 Oracle Parkway, Redwood City, CA 94065.

Ce logiciel ou matériel a été développé pour un usage général dans le cadre d'applications de gestion des informations. Ce logiciel ou matériel n'est pas conçu ni n'est destiné à être utilisé dans des applications à risque, notamment dans des applications pouvant causer des dommages corporels. Si vous utilisez ce logiciel ou matériel dans le cadre d'applications dangereuses, il est de votre responsabilité de prendre toutes les mesures de secours, de sauvegarde, de redondance et autres mesures nécessaires à son utilisation dans des conditions optimales de sécurité. Oracle Corporation et ses affiliés déclinent toute responsabilité quant aux dommages causés par l'utilisation de ce logiciel ou matériel pour ce type d'applications.

Oracle et Java sont des marques déposées d'Oracle Corporation et/ou de ses affiliés.Tout autre nom mentionné peut correspondre à des marques appartenant à d'autres propriétaires qu'Oracle.

AMD, Opteron, le logo AMD et le logo AMD Opteron sont des marques ou des marques déposées d'Advanced Micro Devices. Intel et Intel Xeon sont des marques ou des marques déposées d'Intel Corporation. Toutes les marques SPARC sont utilisées sous licence et sont des marques ou des marques déposées de SPARC International, Inc. UNIX est une marque déposée concédé sous license par X/Open Company, Ltd.

# Contents

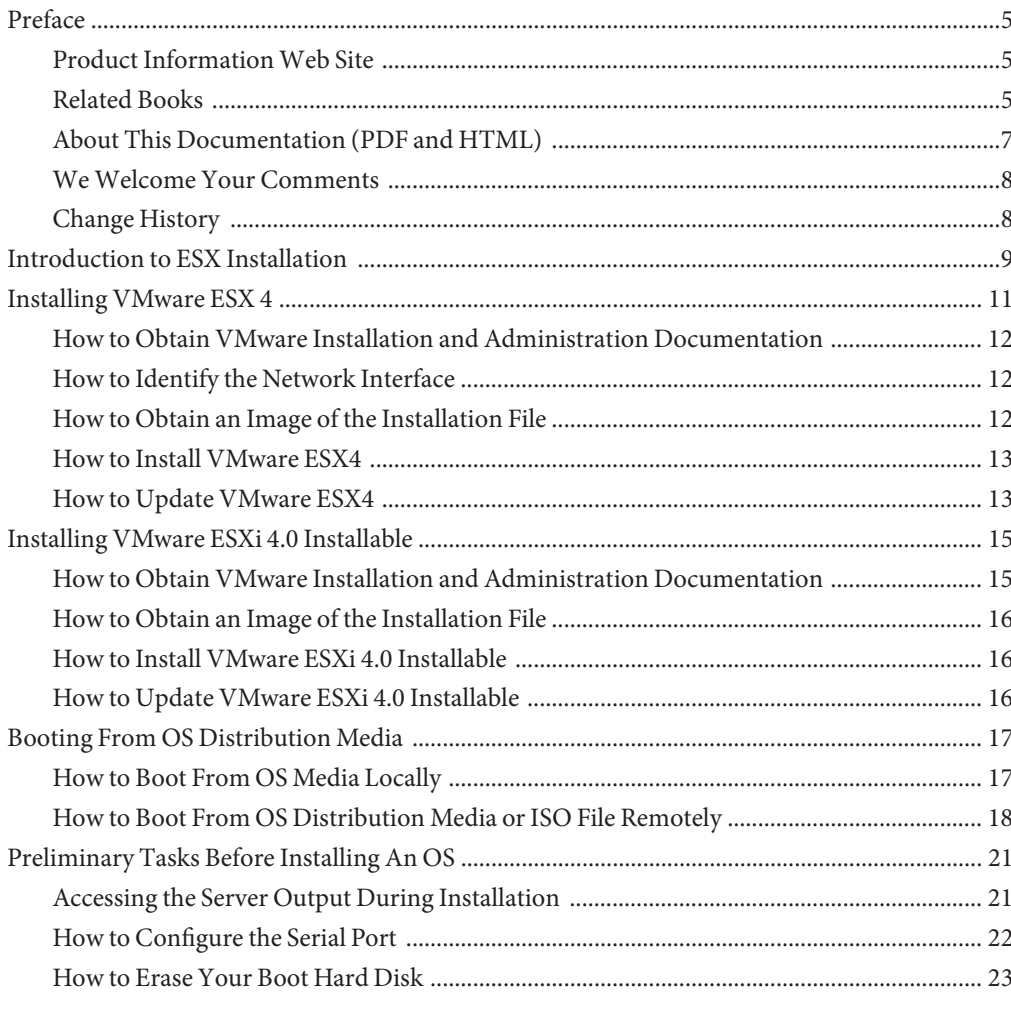

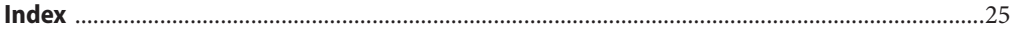

# <span id="page-4-0"></span>Preface

This preface describes related documentation, submitting feedback, and a document change history.

- "Product Information Web Site" on page 5
- "Related Books" on page 5
- ["About This Documentation \(PDF and HTML\)" on page 7](#page-6-0)
- ["We Welcome Your Comments" on page 8](#page-7-0)
- ["Change History" on page 8](#page-7-0)

## **Product InformationWeb Site**

For information about the Sun Fire X4640 server, go to the following web site:

<http://www.oracle.com/goto/x86>

Click "Previous Products" from the left nav menu.

At that site, you can find links to the documentation, parts lists and downloads.

## **Related Books**

The following is a list of documents related to your Oracle Sun Fire X4640 server. These and additional support documents are available on the web at:

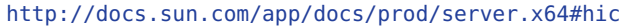

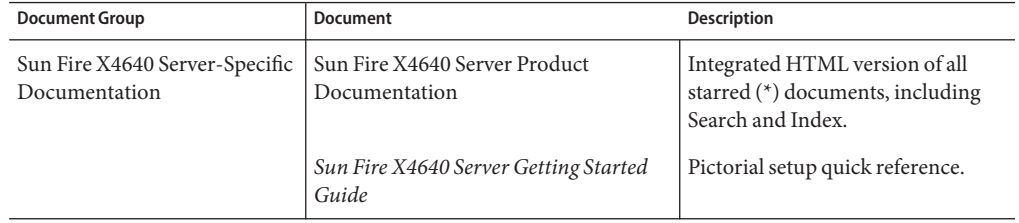

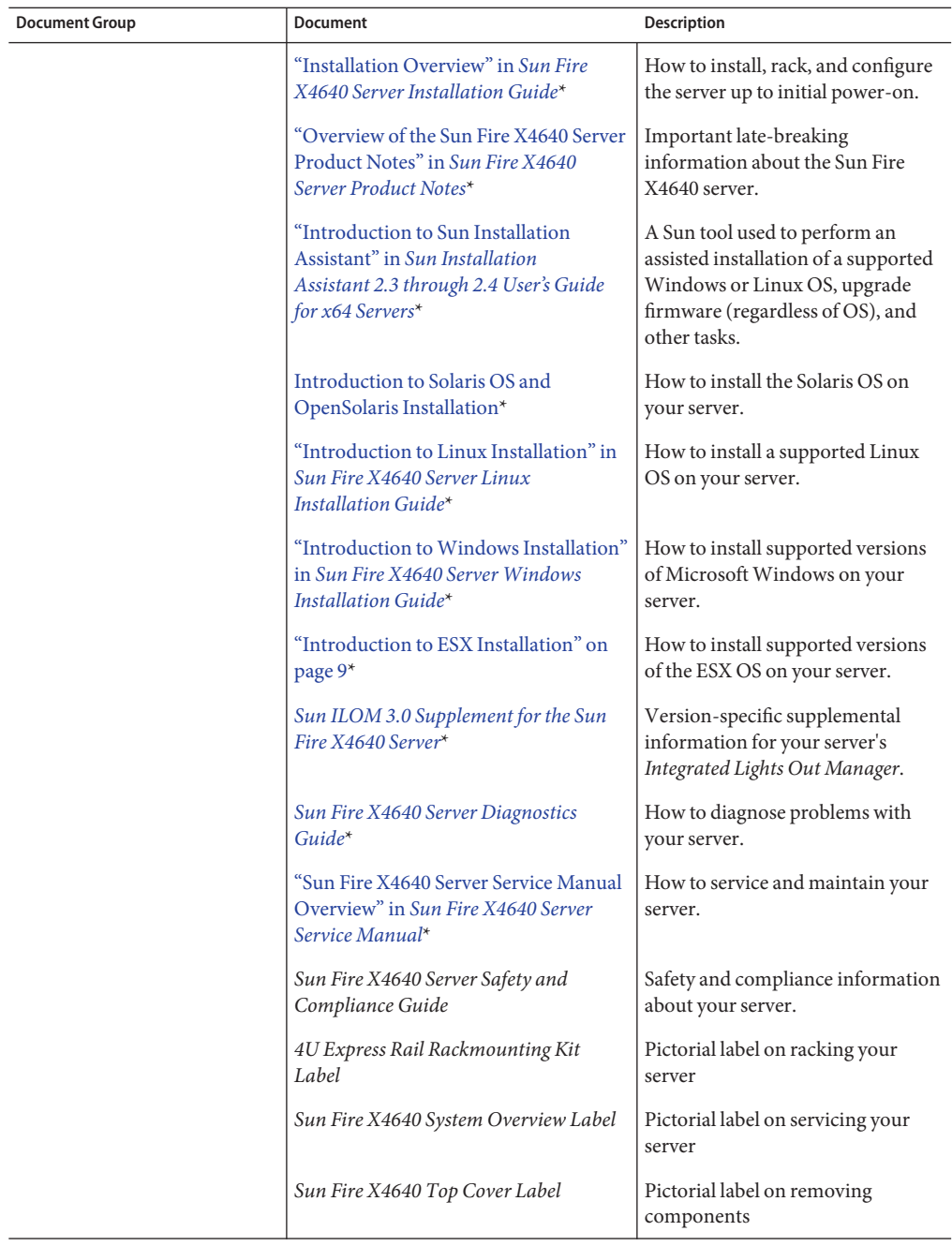

<span id="page-6-0"></span>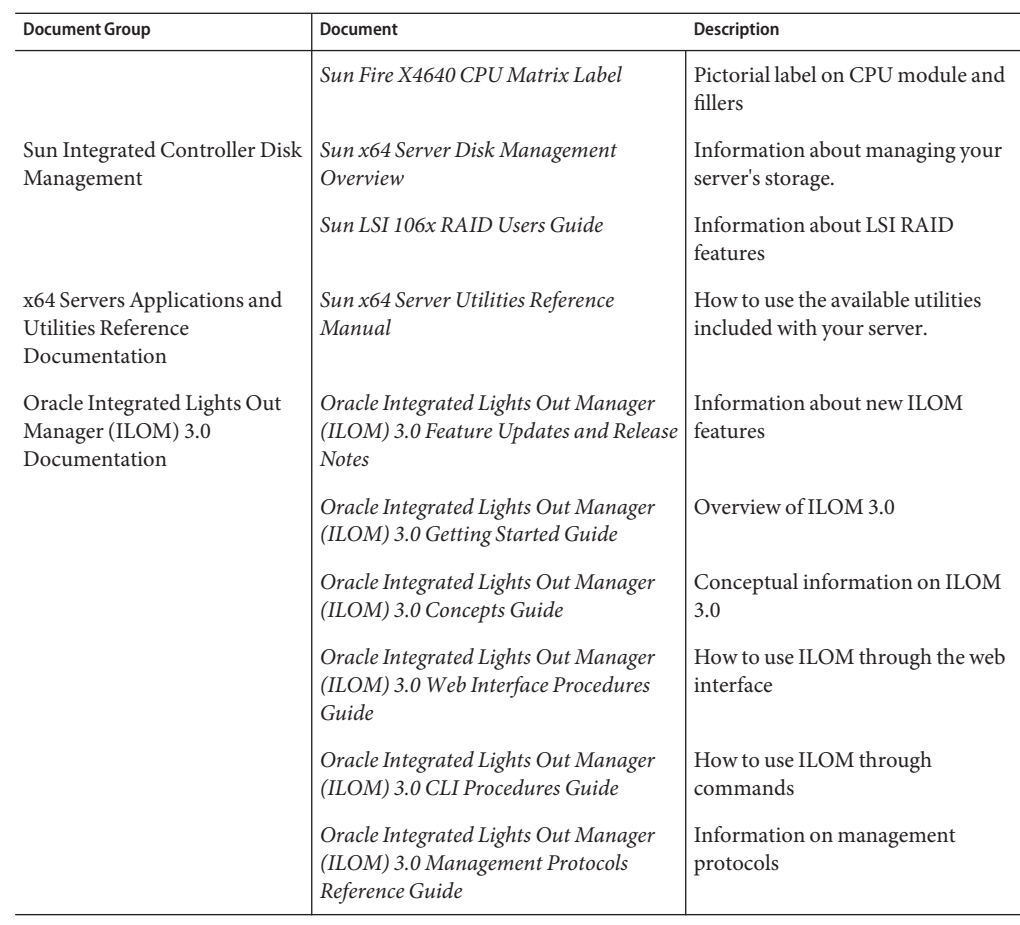

# **About This Documentation (PDF and HTML)**

This documentation set is available in both PDF and HTML. The information is presented in topic-based format (similar to online help) and therefore does not include chapters, appendices or section numbering.

## <span id="page-7-0"></span>**WeWelcome Your Comments**

Oracle is interested in improving its documentation and welcomes your comments and suggestions. To share your comments, go to <http://docs.sun.com> and click Feedback.

## **Change History**

The following changes have been made to the documentation set.

- October 2009, initial publication
- January 2010, two documents revised
	- Service Manual Revised DIMM population rules and addressed illustration issues
	- Product Notes Revised software information and fixed bugs
- April 2010, one document revised
	- Installation Guide Revised power specifications
- December 2010, two documents revised
	- Service Manual Revised motherboard FRUID update instructions
	- Product Notes Revised software information and fixed bugs

# <span id="page-8-0"></span>Introduction to ESX Installation

This document provides instructions for installing VMware ESX 4.0 and VMware ESXi 4.0 Installable on Oracle's Sun Fire X4640 server. It includes the following topics:

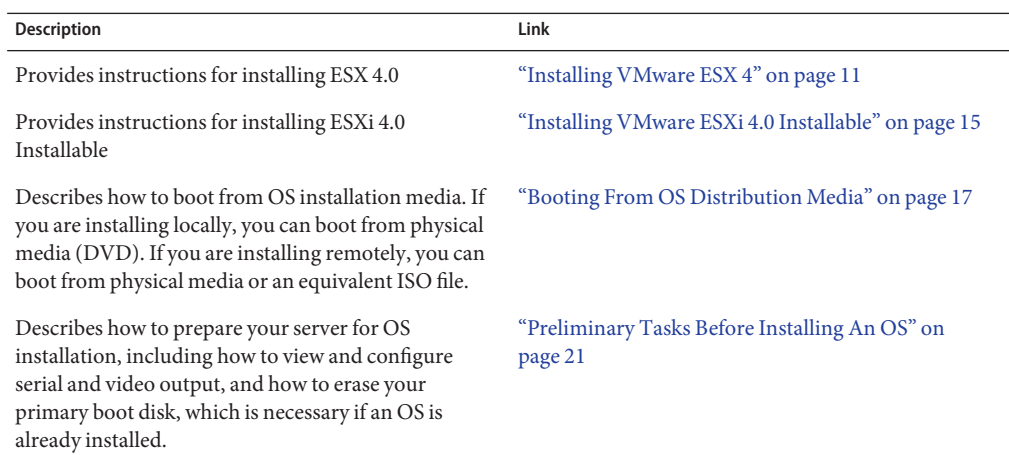

For a complete list of supported operating systems, see [http://www.sun.com/servers/x64/](http://www.sun.com/servers/x64/x4640/os.jsp) [x4640/os.jsp](http://www.sun.com/servers/x64/x4640/os.jsp).

# <span id="page-10-0"></span>Installing VMware ESX 4

The installation of VMware ESX4 includes the following tasks.

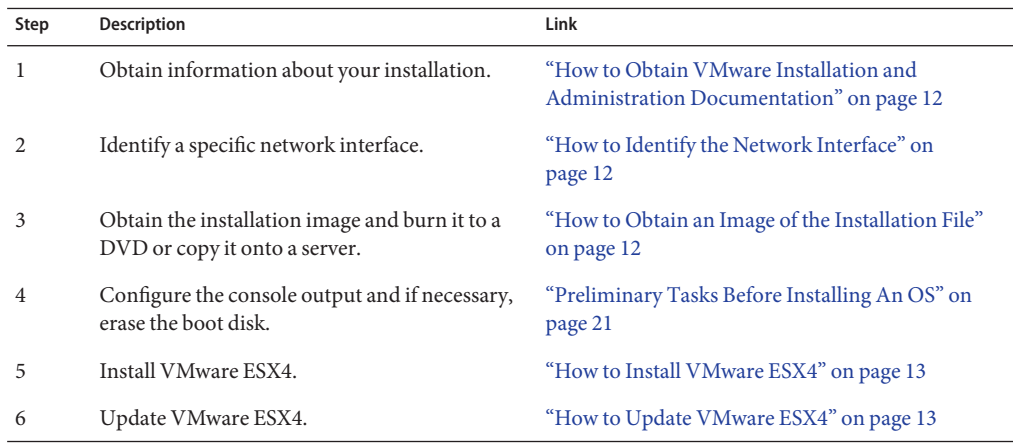

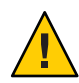

**Caution –** If you are going to install your OS on a disk that is part of a RAID array, you must configure the RAID array before installing your OS. See your disk management documentation for details.

**Note –** This procedure shows how to install VMware ESX4 locally, from a DVD/CD-ROM drive. You can also install it remotely, using the remote console. This allows you to install it from a DVD/CD-ROM, or an equivalent ISO image. While the steps are similar, there are some differences. See ["Connecting to the System Console" in](http://www.oracle.com/pls/topic/lookup?ctx=E19273&id=SFX46ISgivcs) *Sun ILOM 3.0 Supplement for the Sun [Fire X4640 Server](http://www.oracle.com/pls/topic/lookup?ctx=E19273&id=SFX46ISgivcs)*for details.

VMware supports other booting options. See the VMware documentation for details.

## <span id="page-11-0"></span>▼ **How to Obtain VMware Installation and Administration Documentation**

- **Download or consult documents as required from[http://www.vmware.com/support/pubs/](http://www.vmware.com/support/pubs/vs_pages/vsp_pubs_esx40_vc40.html) [vs\\_pages/vsp\\_pubs\\_esx40\\_vc40.html](http://www.vmware.com/support/pubs/vs_pages/vsp_pubs_esx40_vc40.html). 1**
- **Use the information in these documents to plan your installation. 2**

### **How to Identify the Network Interface**

The vSphere4.0 service console and management interface require a network interface. The service console does not automatically use the first interface with a live connection. Instead, it allows you to select one during the installation. It defaults to vmnic0.

Perform the following tasks before beginning the ESX4 installation.

- **Identify the network connector that you will use for the vSphere4.0 service console and management interface. 1**
- **Ensure that the network connector you select is connected to the correct network. 2**

Refer to your service manual for information about the network connectors on your server.

VMware documentation in "How to Obtain VMware Installation and Administration Documentation" on page 12 for information about the ESX4 service console and management interface. **See Also**

### **How to Obtain an Image of the Installation File**

**Download a copy of the VMware ESX4 image (ISO) file from the VMware web site:** <http://www.vmware.com/download/> **1**

#### **Burn a copy of the ISO file to a DVD. 2**

If you are going to use a remote console, you can either burn the IS file to a DVD or copy it to the server where you will do the remote installation.

## ▼ **How to Install VMware ESX4**

<span id="page-12-0"></span>Obtain the following items before installation: **Before You Begin**

- The *Installation and Upgrade Guide* for VMware.
- A monitor, a USB keyboard, and a mouse connected to rear USB ports of the server (not required if you are installing remotely).
- A copy of the VMware installation file, located in one of the following (bootable) locations:
	- The DVD/CD-ROM drive on your server.
	- An external USB DVD/CD-ROM drive connected to the server.
	- A DVD/CD-ROM drive, or an ISO file connected through a remote console.
- **Configure the server and boot it from the distribution media as described in ["Booting From OS](#page-16-0) 1 [Distribution Media"on page 17.](#page-16-0)**

The server boots from the distribution media.

- **Choose the interface to work with: 2**
	- **To work in graphical mode, press Enter.**
	- **To work in text mode, type: esx text**
- **Complete the VMware installation. 3**

Refer to the *Installation and Upgrade Guide* to guide you through the installation process.

## **How to Update VMware ESX4**

- **Check the VMware web site to see if any updates are available.** <http://www.vmware.com/support/> **1**
- **Download and install any updates as described on the VMware web site. 2**

# <span id="page-14-0"></span>Installing VMware ESXi 4.0 Installable

The VMware ESXi 4.0 installation includes the following tasks.

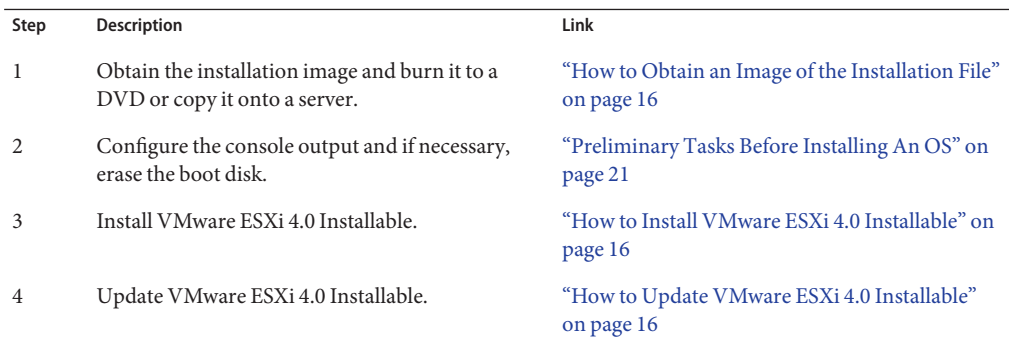

This procedure shows how to install VMware ESXi 4.0 Installable locally, from a DVD/CD-ROM drive. You can also install it using a remote console. This allows you to use either a DVD/CD-ROM or an equivalent ISO image. While the steps are similar, there are some differences. See ["Connecting to the System Console" in](http://www.oracle.com/pls/topic/lookup?ctx=E19273&id=SFX46ISgivcs) *Sun ILOM 3.0 Supplement for the Sun [Fire X4640 Server](http://www.oracle.com/pls/topic/lookup?ctx=E19273&id=SFX46ISgivcs)*for details.

VMware supports other booting options. See the VMware documentation for details.

**Note –** If you are going to install your OS on a disk that is part of a RAID array, you must configure the RAID array before installing your OS. See your disk management documentation for details.

## ▼ **How to Obtain VMware Installation and Administration Documentation**

**Navigate to the VMware documentation site at [http://www.vmware.com/support/pubs/](http://www.vmware.com/support/pubs/vs_pages/vsp_pubs_esxi40_i_vc40.html) 1 [vs\\_pages/vsp\\_pubs\\_esxi40\\_i\\_vc40.html](http://www.vmware.com/support/pubs/vs_pages/vsp_pubs_esxi40_i_vc40.html).**

<span id="page-15-0"></span>**Use the information from these documents to plan your installation before proceeding. 2**

### ▼ **How to Obtain an Image of the Installation File**

Use the following steps to obtain a copy of the VMware ESXi 4.0 Installable installation image.

**Download a copy of the VMware ESXi 4.0 Installable image (ISO) file from the VMware web site:** <http://www.vmware.com/download/> **1**

#### **Burn a copy of the ISO file to a DVD. 2**

If you are going to perform the installation using the remote console, you can either burn it to a DVD copy the ISO file to the server that is hosting the remote console session.

### **How to Install VMware ESXi 4.0 Installable**

Obtain the following items before installation: **Before You Begin**

- A copy of the VMware ESXi 4.0 Installable installation documentation.
- A monitor, a USB keyboard, and a mouse connected to rear USB ports of the server (not required if you are using a remote console).
- A copy of the VMware installation file.
- **Configure the server and boot it from the distribution media as described in ["Booting From OS](#page-16-0) [Distribution Media"on page 17.](#page-16-0) 1**

The server boots from the distribution media.

### **Complete the VMware installation. 2**

Refer to the VMware ESXi 4.0 Installable documentation to guide you through the installation process.

### **How to Update VMware ESXi 4.0 Installable**

**Check the VMware web site to see if any updates are available. 1**

<http://www.vmware.com/support/>

**Download and install any updates as described on the VMware web site. 2**

# <span id="page-16-0"></span>Booting From OS Distribution Media

This topic describes how to boot from an OS distribution media (CD or DVD) or an equivalent ISO file. It contains the following topics.

- "How to Boot From OS Media Locally" on page 17
- ["How to Boot From OS Distribution Media or ISO File Remotely" on page 18](#page-17-0)

When you are done, control passes from the BIOS to the OS installation procedures. Follow the steps in your OS installation guide.

### ▼ **How to Boot From OS Media Locally**

#### **Connect to the console. 1**

For more information, see "Connecting to the System Console" described the *Sun Fire X4640 Server Installation Guide*.

#### **Power on or reset the server. 2**

BIOS messages appear on the console.

#### **Insert the distribution media. 3**

Additional BIOS messages appear on the console.

### **When you see a message offering a series of selections, press F8. 4**

Initializing USB Controllers .. Done. Press F2 to run Setup (CTRL+E on Remote Keyboard) Press F8 for BBS POPUP (CTRL+P on Remote Keyboard) Press F12 to boot from the network (CTRL+N on Remote Keyboard)

After a delay, a menu offers a selection of boot devices.

Please select boot device: -------------------------------- USB CD/DVD PXE:IBA GE Slot 1000 v1331 PXE:IBA GE Slot 1001 v1331 PXE:IBA GE Slot 4100 v1331 PXE:IBA GE Slot 4101 v1331 PXE:IBA GE Slot 8100 v1331

<span id="page-17-0"></span>PXE:IBA GE Slot 8101 v1331 PXE:IBA GE Slot C100 v1331 PXE:IBA GE Slot C101 v1331

--------------------------------

#### **Select CD/DVD from the list. 5**

Control passes to the OS installation program on the media.

**Follow the steps in your vendor's OS Installation guide. 6**

### ▼ **How to Boot From OS Distribution Media or ISO File Remotely**

You can boot from the physical media (CD or DVD) or from an equivalent ISO image.

**If you are using a CD or DVD, insert it in the CD/DVD drive. 1**

### **Start and configure a remote console session. 2**

For more information, see "Communicating With the ILOM and the System Console" in the *Sun Fire X4640 Server Installation Guide*.

- **a. Connect to the console.**
- **b. When the Remote Console window appears, open the Devices menu and select:**
	- **CD-ROM if you are using physical media.**
	- **CD-ROM Image if you are using an ISO file.**
- **c. If Keyboard and Mouse are not selected, select them as well.**

Your remote console session is configured.

### **Power on or reset the server. 3**

BIOS messages appear on the console.

**When you see a message offering a series of selections, press F8. 4**

Initializing USB Controllers .. Done. Press F2 to run Setup (CTRL+E on Remote Keyboard) Press F8 for BBS POPUP (CTRL+P on Remote Keyboard) Press F12 to boot from the network (CTRL+N on Remote Keyboard) After a delay, a menu offers a selection of boot devices.

Please select boot device: -------------------------------- Virtual CD/DVD PXE:IBA GE Slot 1000 v1331 PXE:IBA GE Slot 1001 v1331 PXE:IBA GE Slot 4100 v1331 PXE:IBA GE Slot 4101 v1331 PXE:IBA GE Slot 8100 v1331 PXE:IBA GE Slot 8101 v1331 PXE:IBA GE Slot C100 v1331 PXE:IBA GE Slot C101 v1331

--------------------------------

#### **Select a boot device from the list. 5**

To boot from a physical CD/DVD or from an ISO image, select CD/DVD.

Control passes to the OS installation program on the media.

#### **Follow the steps in your vendor's OS installation guide. 6**

# <span id="page-20-0"></span>Preliminary Tasks Before Installing An OS

Certain tasks must be done before you can install an operating system, depending on how you are going to access the system console, and whether there is an OS already on your boot drive.

These tasks include:

- "Accessing the Server Output During Installation" on page 21
- ["How to Configure the Serial Port" on page 22](#page-21-0)
- ["How to Erase Your Boot Hard Disk" on page 23](#page-22-0)

### **Accessing the Server Output During Installation**

Installing the OS requires you to view the system console output. This can appear on both the serial port and the video port.

**Note –** This topic describes the default video and serial port outputs. Other settings, including console commands and GRUB menu selections, can change this behavior.

Your server is equipped with a serial port and a video port.

■ Serial Port – From the moment you start the SP until the OS assumes control of the display, all output appears on the serial port.

There are two ways to connect to the serial port:

- Physically, by connecting a cable to the serial port. See ["How to Configure the Serial](#page-21-0) [Port" on page 22.](#page-21-0)
- Virtually, by configuring an SSH connection to the SP, then by issuing the start /SP/console command. See ["Communicating With the ILOM and the System Console"](http://www.oracle.com/pls/topic/lookup?ctx=E19273&id=SFX46SIGgivbd) in *[Sun Fire X4640 Server Installation Guide](http://www.oracle.com/pls/topic/lookup?ctx=E19273&id=SFX46SIGgivbd)* for more details.
- Video Port After the SP startup is complete, the system begins POST/BIOS, and displays all output on the video port. This continues until the OS assumes control of the display. Most OS configurations continue to display information on the video port.

<span id="page-21-0"></span>There are two ways to connect to the video port:

- Physically, by connecting a DB9 cable to the video port on the server. See ["Installing the](http://www.oracle.com/pls/topic/lookup?ctx=E19273&id=SFX46SIGgixiu) Server Hardware" in *[Sun Fire X4640 Server Installation Guide](http://www.oracle.com/pls/topic/lookup?ctx=E19273&id=SFX46SIGgixiu)*.
- Virtually, by starting a JavaRConsole session. See ["Communicating With the ILOM and](http://www.oracle.com/pls/topic/lookup?ctx=E19273&id=SFX46SIGgivbd) the System Console" in *[Sun Fire X4640 Server Installation Guide](http://www.oracle.com/pls/topic/lookup?ctx=E19273&id=SFX46SIGgivbd)*.

Other settings can affect this behavior. They include console commands, ILOM settings, and GRUB settings for operating systems that include a GRUB.

## ▼ **How to Configure the Serial Port**

**Connect either a terminal or a laptop running terminal emulation software directly to the serial port. 1**

Use the following terminal settings:

8,n,1: eight data bits, no parity, one stop bit

9600 baud rate

Disable software flow control (XON/XOFF)

### **Power on the server. 2**

Console output appears on the serial port.

If the output does not appear, it might be necessary to configure the output in the BIOS. Use the following step to configure the output in the BIOS.

#### **If necessary, check the BIOS settings. 3**

- **a. During POST, press F2 (F4 on a remote keyboard) during the boot process to enter the BIOS.**
- **b. Use the Right Arrow key to navigate to the Server tab.**

The left and right arrow keys allow you to access the BIOS Setup Utility menu tabs.

**c. Use the Down Arrow key to highlight the Remote Access Configuration option, and press Enter.**

The Configure Remote Access type and parameters submenu screen appears.

- **d. Use the Down arrow to highlight the External Serial Port option.**
- **e. Use the and + key to change the External Serial Port setting from SP to System.**
- **f. To save the change and exit BIOS, press the F10 key.**
- <span id="page-22-0"></span>**If the OS includes GRUB, it might be necessary to configure it as well. 4**
	- **a. When the GRUB menu appears, press"e" to edit it.**
	- **b. Type -B console = ttya to direct output to the serial console.**

## ▼ **How to Erase Your Boot Hard Disk**

Your server might have the Solaris OS preinstalled on the hard drive. If so, you must erase it before installing OpenSolaris.

Obtain a copy of the Tools and Drivers CD before starting this procedure. **Before You Begin**

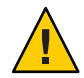

**Caution –** This procedure erases all data from the hard drive. Back up any data you wish to save before starting this procedure.

- **Back up any data on the hard drive that you want to save. 1**
- **Insert theTools and Drivers CD into the server's CD/DVD drive. 2**

If your server does not have a CD/DVD drive, use the remote console (JavaRConsole). See ["How to Connect Remotely Using the ILOM Web Interface" in](http://www.oracle.com/pls/topic/lookup?ctx=E19273&id=SFX46SIGgivfx) *Sun Fire X4640 Server [Installation Guide](http://www.oracle.com/pls/topic/lookup?ctx=E19273&id=SFX46SIGgivfx)*.

**Boot the system from theTools and Drivers CD. 3**

The tools and drivers main menu appears.

**Select Erase Primary Boot Hard Disk from the main menu. 4**

This erases all partitions currently on the primary hard drive except for the diagnostic partition. If the diagnostic partition is present, it is not erased.

# <span id="page-24-0"></span>Index

### **B**

boot OS, [17–19](#page-16-0) remotely, [18–19](#page-17-0)

### **N**

network interfaces in VMware, [12](#page-11-0)

### **S**

service console, vSphere4.0, [12](#page-11-0)

### **V**

VMware documentation, [12](#page-11-0) enabling network interfaces, [12](#page-11-0) vSphere4.0 service console, [12](#page-11-0)